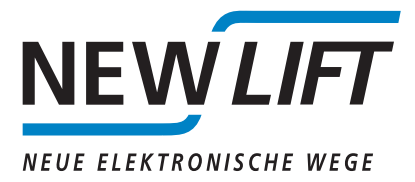

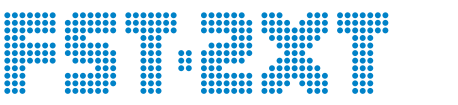

# **Installation guide for a software update**

*MANUAL*

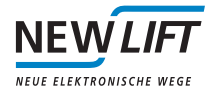

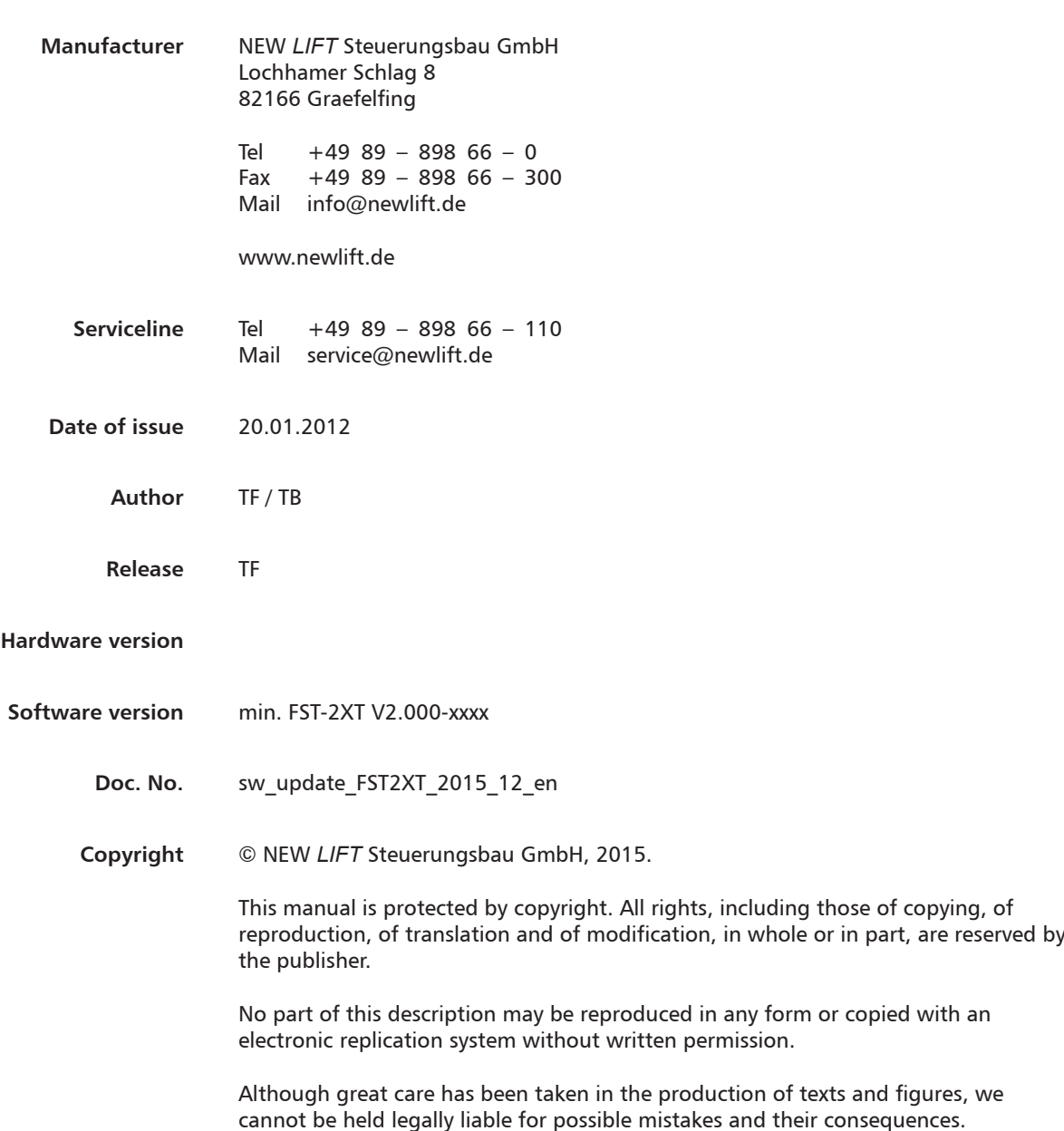

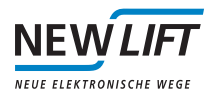

### **Content**

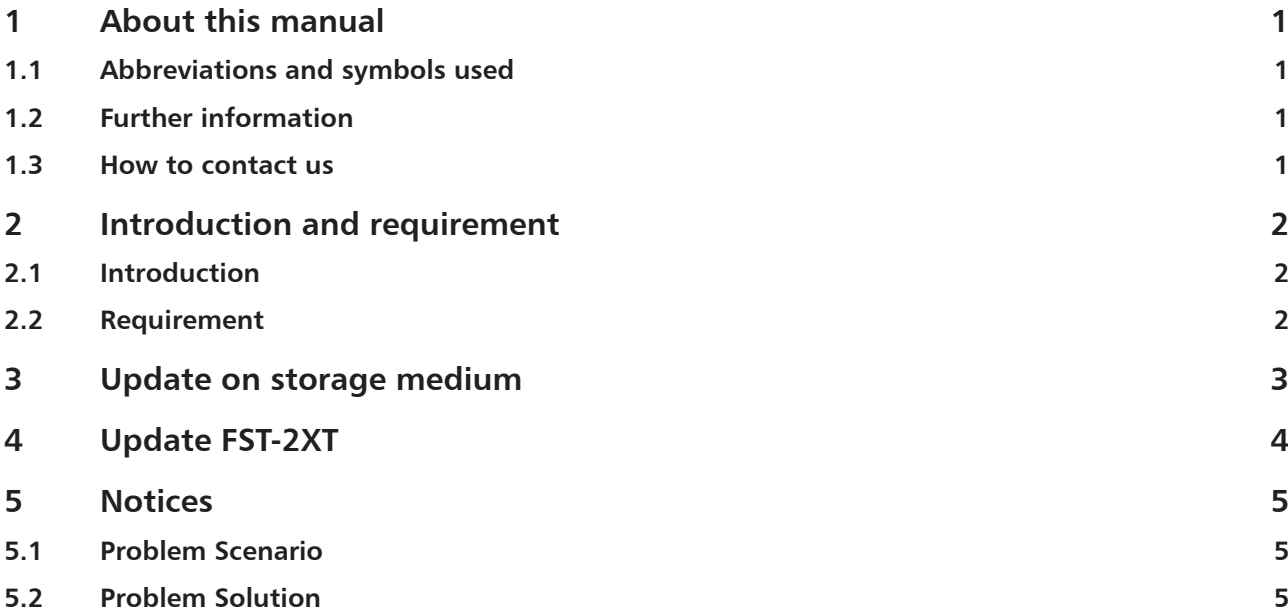

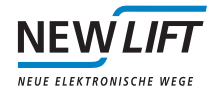

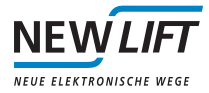

# **1 About this manual**

This mamual is a supplement to FST-2XT manual and FST-2XT Installation and commissing manual. It is strictly limited to the description of the relevant aspects of the function. Basically, the guidance of safety apply for FST-2XT manual and FST-2XT Installation and commissing manual.

#### **1.1 Abbreviations and symbols used**

The following signs and symbols are used for operational instructions:

#### **Symbol**

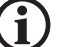

#### *Information notice*

This symbol is located in front of relevant information.

#### **1.2 Further information**

The following documents, among others, are available for the FST controller and its components:

- › FST controller description
- › FST manual
- › FST GROUP manual
- › ADM manual
- › EAZ-256 manual
- › EAZ-LCD and EAZ-VFD manual
- › EAZ-TFT manual

These and other up to date manuals can be found in the download area of our website unter Service http://www. newlift.de/service/download

#### **1.3 How to contact us**

If, after referring to this manual, you still require assistance, our service line is there for you:

Tel +49 89 – 898 66 – 110 Mail service@newlift.de

Mon. - Thurs.: 8:00 a.m. – 12:00 p.m. and 1:00 p.m. – 5:00 p.m. Fr: 8:00 a.m. – 3:00 p.m.

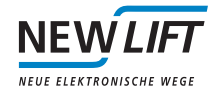

## **2 Introduction and requirement**

#### **2.1 Introduction**

For software improvements or new versions of the FST-2XT software it can be necessary to upgrade the firmware.

For the FST-2XT are used modern storages such as USB-Stick and SD-Card, therefore the update process has changed compared to the FST-1 / -2 controller.

#### **2.2 Requirement**

A PC with Microsoft Windows operating system and an available USB Port and access to the internet.

An USB Stick (with FT32 file system) or a standard SD memory card (up to 8 GB), but the USB Stick is preferable, because of the higher data throughput on the USB port and therefors the update time is significantly shorter.

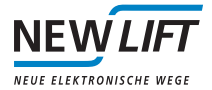

# **3 Update on storage medium**

USB Stick or SD Card connecting with the PC. The data media should be recognized as a removable disk. Now create on this removable disk a new folder. Change the name of the new folder to **update**:

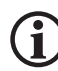

Note spelling: Please sign all in small letters.

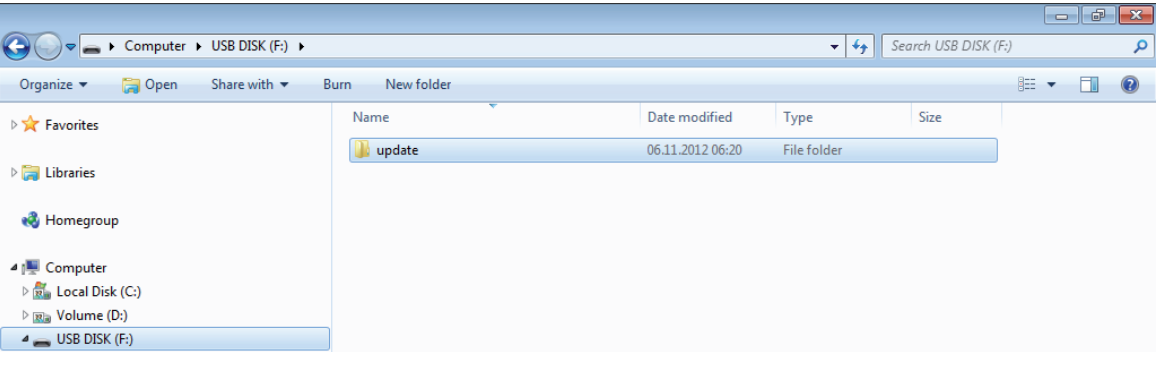

Now the corresponding folder is prepared so that the update can be inserted.

Here you have two possiblilitys:

The software update, which arrived by email: Save this file in the folder update you created on the removable disk.

Another posibility is to download the new software dircetly from the web site.

Under:

http://www.newlift.de/service/download/steuerungs-software-update/

are the following, for the FST-2XT software update relevant files available for downloading.

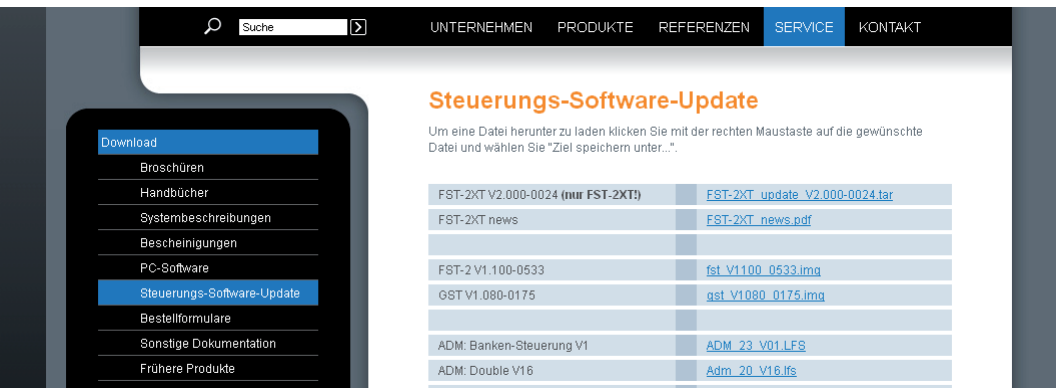

FST-2XT\_update\_V2.000-xxxx.tar (xxxx =aktuelle Versionsnummer): The real firmware update FST-2XT\_news.pdf: File with Informations to the version differences. FST-2XT\_Updateanleitung.pdf: This dokument.

From here it is possible to copy the file FST-2XT update V2.000-xxxx.tar in the folder update.

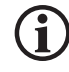

Caution: Save the file as .tar into the folder update. NOT unpack!

If the file is completely stored in the folder update on the removable disk, the removable disk can remove.

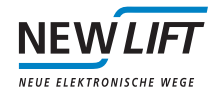

### **4 Update FST-2XT**

Switch on auxiliary mode at the control cabinet and insert the USB Stick, which includes the update. Start at FST Menue: SYSTEM->Update FST->Upd. v. USBSTICK or Upd. v. SD Card Update . After a few secundes the FST-2XT update screen is shown.

Note: The update may take up to 5 minutes.

It the FST starts after a short display of the update screen again immediately, please repeat the update process. After a succesful update the FST-2XT restarts. Verify the software version by pressing the buttons shift and Enter. It will display the current software version:

--- FST-Information --- HW-Vers: xxxxxxxxx SW-Vers: V2.00 - xxxx Datum

This menue item can be left by pressing again the button Enter.

The same procedur you should use with the update of the config file. Note: The name of the folder on the data media is **config**.

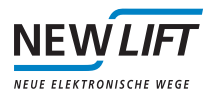

## **5 Notices**

#### **5.1 Problem Scenario**

During the V2.000-0117 software update, parts of the FST operating system need to be also updated. In very rare cases, it is possible that the update will not be entirely successful, leading to the following failure scenario:

The FST boot screen appears (see example below), but the FST program does not start as expected. After a short while the screen will fade to white.

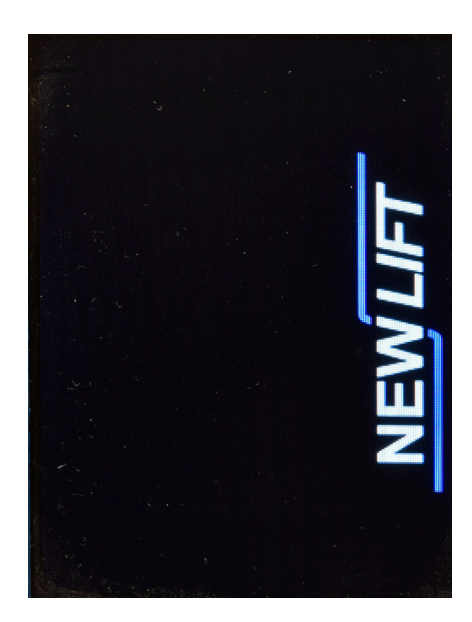

*Fig. 1 Bootscreen*

#### **5.2 Problem Solution**

Unfortunately, there is no real solution to this problem, the board may eventually need to be sent to NEW *LIFT*  for repair. The following workaround, will however, allow the board to be used until a replacement is available.

1. Turn off the power using the F4 breaker.

2. Take a spare jumper, and insert this between Pin 1 and Pin 3 of X7 (these are the two pins in the top row, right-hand corner. See Fig.2)

A suitable jumper would be J90 next to the X9 9-way Connector.

3. Turn the power back on. After approximately 5 seconds, the FST should start normally.

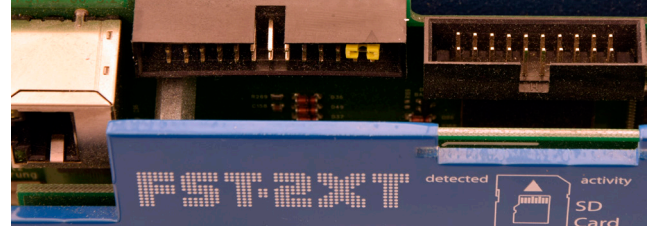

*Fig. 2 Jumper is inseted*

The disadvantage with this solution, is that the X9 serial interface will not function as long as Pin 1 and Pin 3 are bridged.

Please contact the NEW *LIFT* service line. Further necessary measures will be taken there.

### **Notes**

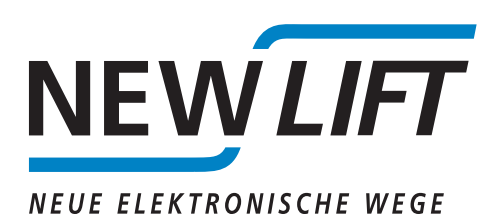

NEW *LIFT* Steuerungsbau GmbH

Lochhamer Schlag 8 82166 Graefelfing

Tel  $+49$  89 – 898 66 – 0 Fax +49 89 – 898 66 – 300 Mail info@newlift.de

Service line Tel +49 89 – 898 66 – 110 Mail service@newlift.de

www.newlift.de